# **AND9543/D**

# **LC717A Series Capacitance Checker 2 Software User's Manual**

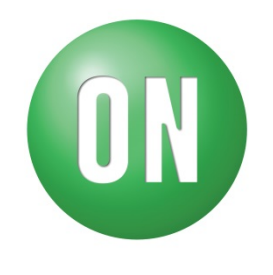

## **ON Semiconductor®**

www.onsemi.com

## **Overview**

This document describes the operation method of LC717A series capacitance checker application software "LC717ACapChecker2.exe".

## **Functions**

- Measurement of Cin electrode capacitance.
- Measurement of Cref reference capacitance.

**APPLICATION NOTE**

## **SETUP**

## **Installing Software**

Copy the executable capacitance check software "LC717ACapChecker2.exe" (Hereinafter this is called "the CapChecker software") to any folder on your PC.

## **Connect the Evaluation Board to the PC**

- (1) Required USB conversion module. (See below for tested modules and device drivers)
- (2) Connect USB conversion module to LC717A series evaluation board.
- (3) Connect USB conversion module to PC.

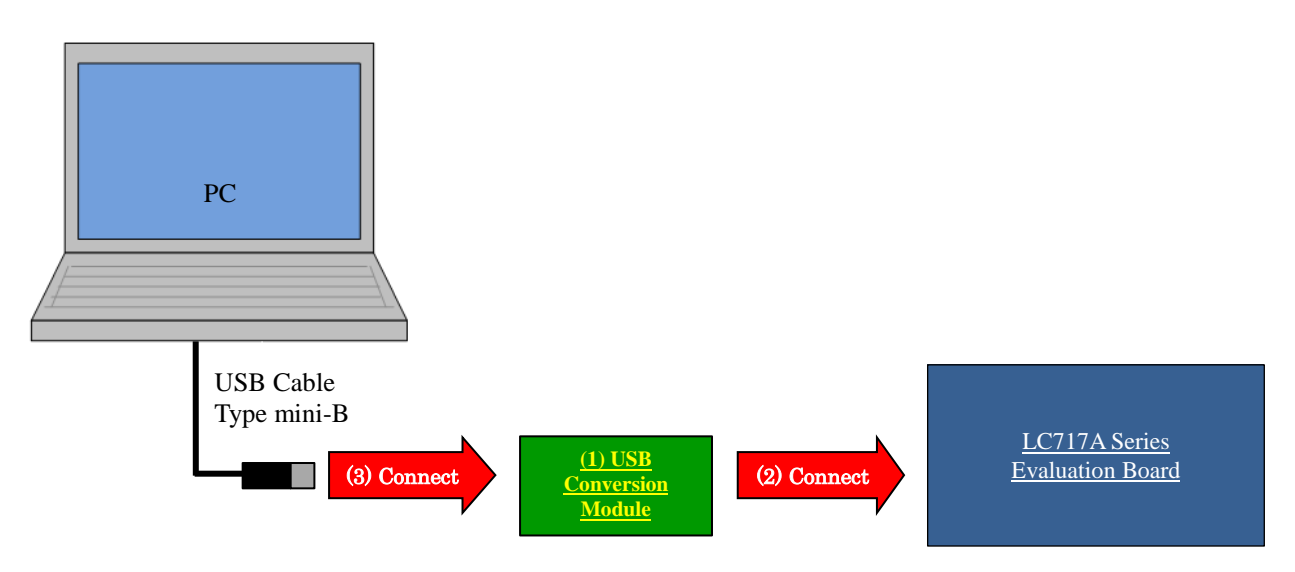

## **Tested USB conversion modules:**

● "MM-FT232H" produced by Sunhayato Corp (Japan).

## **Device Driver for the USB conversion modules:**

You can download [D2XX drivers,](http://www.ftdichip.com/Drivers/D2XX.htm) which are appropriate drivers for the modules, from FTDI's web page. Please download the device driver from the following URL and install it into your PC. FTDI official web page:<http://www.ftdichip.com/>

## **USING THE APPLICATION SOFTWARE**

### *(1) Open LC717ACapChecker2.exe*

When you start the CapChecker software with USB conversion module correctly connected with PC, the following windows are displayed.

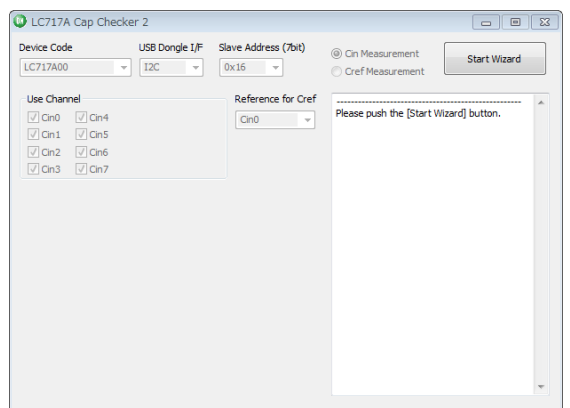

If USB conversion module is incorrectly connected to your PC, the following window is displayed.

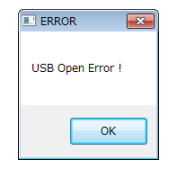

*(4) Push the [Next] button*

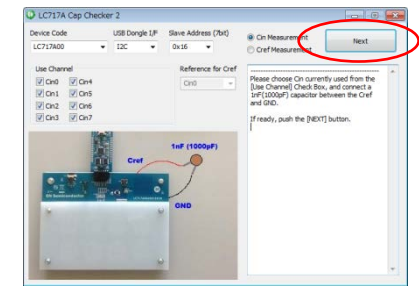

*(5) Capacitance measurement starts*

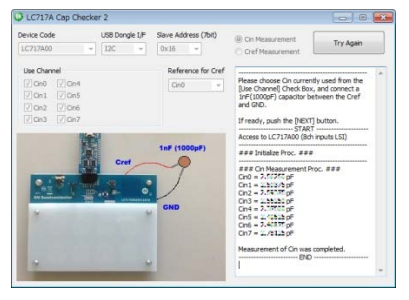

## *(2) Push the [Start Wizard] button*

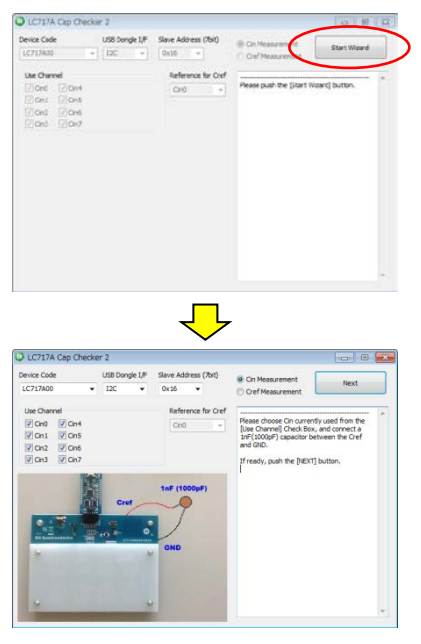

*(3) Choose the evaluation board configuration*

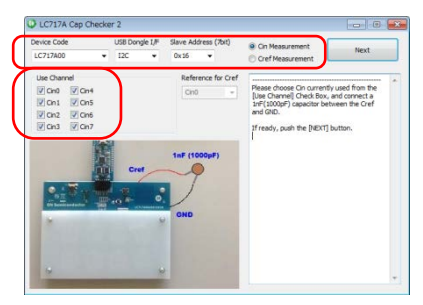

## **MAIN WINDOW (LC717A00)**

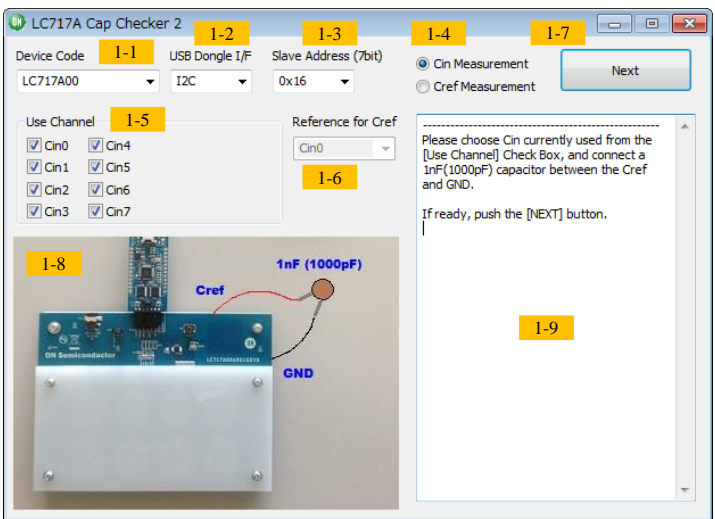

- [1-1][Device Code] Choose LC717A00 from combo box.
- [1-2][USB Dongle I/F] Choose one from combo box. (I2C or SPI)
- [1-3][Slave Address (7bit)] Choose one from combo box. (0x16 or 0x17)
- [1-4][Cin Measurement]/[Cref Measurement]

In the case of the [Cin Measurement], a dialog changes as follows. Choose [1-5][Use Cannel] check button.

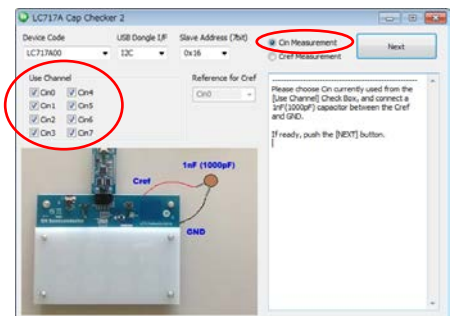

In the case of the [Cref measurement], a dialog changes as follows. Choose [1-6][Reference for Cref] combo box.

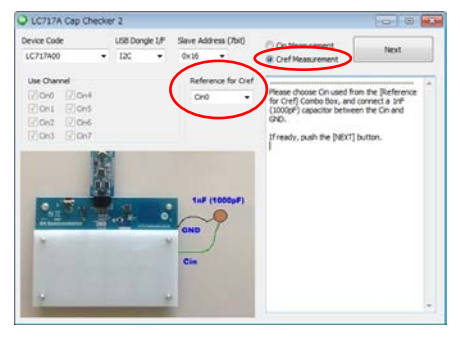

## [1-5][Use Cannel]

Choose Cin used from the [Use Channel] check box. And connect a 1 nF (1000 pF) capacitor between the Cref and GND.

## [1-6][Reference for Cref]

Choose Cin used from the [Reference for Cref] combo box. And connect a 1 nF (1000 pF) capacitor between the Cin and GND.

#### [1-7][Next]

When push the [Next] button, capacitance measurement starts.

#### [1-8]Picture

Capacitance measurement configuration is shown.

#### [1-9]Message Window

This window shows instructions, processing state, measurement result and error contents.

## **MAIN WINDOW (LC717A10)**

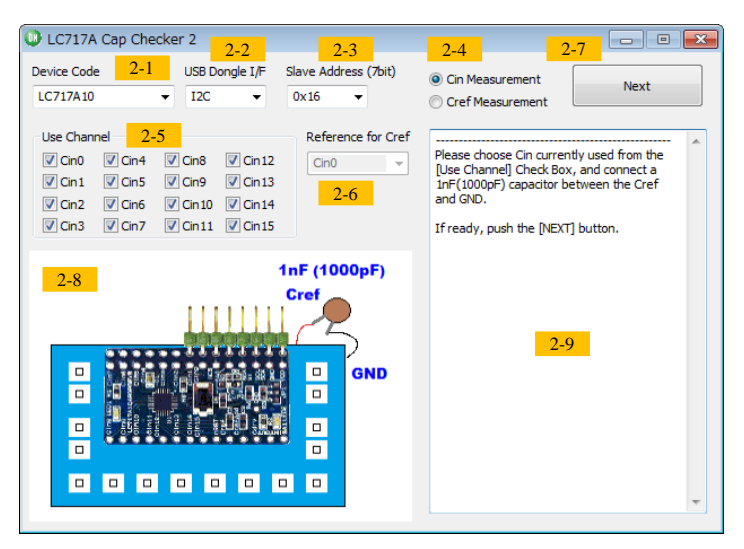

- [2-1][Device Code] Choose LC717A10 from combo box.
- [2-2][USB Dongle I/F] Choose one from combo box. (I2C or SPI)
- [2-3][Slave Address (7bit)] Choose one from combo box. (0x16 to 0x19)
- [2-4][Cin Measurement]/[Cref Measurement]

In the case of the [Cin Measurement], a dialog changes as follows. Choose [2-5][Use Cannel] check button.

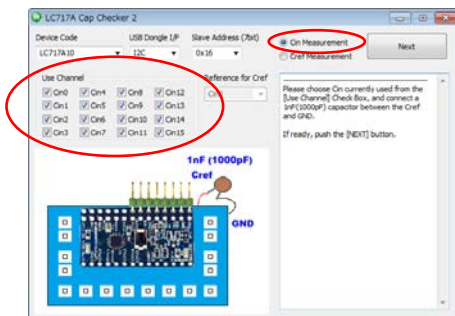

In the case of the [Cref measurement], a dialog changes as follows. Choose [2-6][Reference for Cref] combo box.

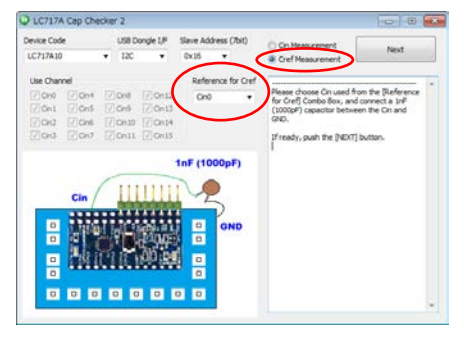

### [2-5][Use Cannel]

Choose Cin used from the [Use Channel] check box. And connect a 1 nF (1000 pF) capacitor between the Cref and GND.

#### [2-6][Reference for Cref]

Choose Cin used from the [Reference for Cref] combo box. And connect a 1 nF (1000 pF) capacitor between the Cin and GND.

#### [2-7][Next]

When push the [Next] button, capacitance measurement starts.

#### [2-8]Picture

Capacitance measurement configuration is shown.

#### [2-9]Message Window

This window shows instructions, processing state, measurement result and error contents.

## **MAIN WINDOW (LC717A30)**

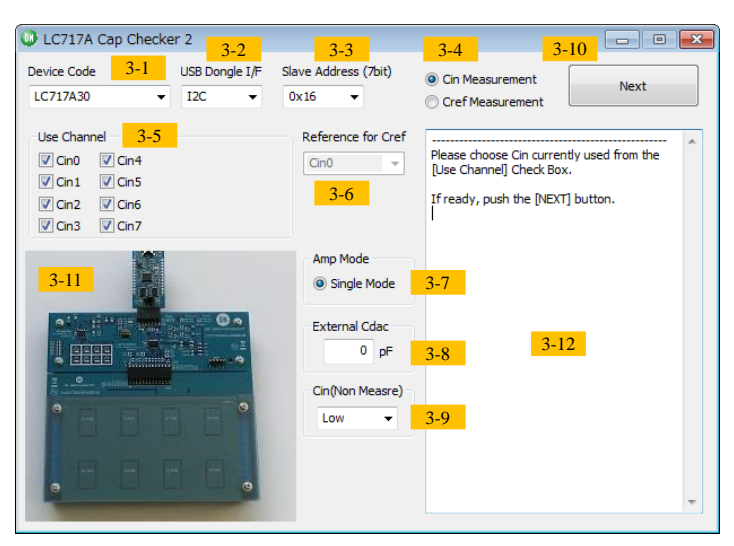

- [3-1][Device Code] Choose LC717A30 from combo box.
- [3-2][USB Dongle I/F] Choose one from combo box. (I2C or SPI)
- [3-3][Slave Address (7bit)] Choose one from combo box. (0x16 or 0x17)
- [3-4][Cin Measurement]/[Cref Measurement]

In the case of the [Cin Measurement], a dialog changes as follows. Choose [3-5][Use Cannel] check button. In addition, input [3-8][External Cdac] and choose [3-9][Cin(Non Measure)] combo box as necessary.

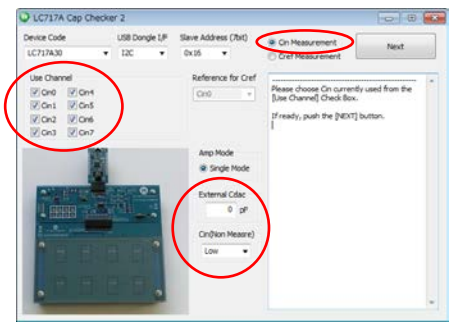

In the case of the [Cref measurement], a dialog changes as follows. Choose [3-6][Reference for Cref] combo box. In addition, input [3-8][External Cdac] as necessary.

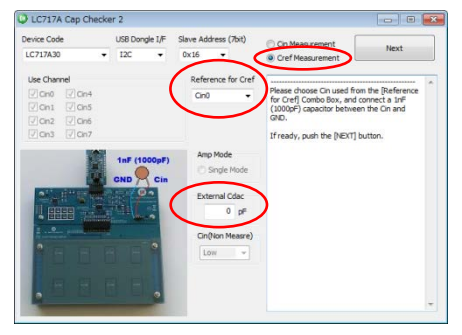

#### [3-5][Use Cannel]

Choose Cin used from the [Use Channel] check box.

#### [3-6][Reference for Cref]

Choose Cin used from the [Reference for Cref] combo box. And connect a 1 nF (1000 pF) capacitor between the Cin and GND.

#### [3-7][Amp Mode]

CapChecker software automatically sets to single mode.

In the case of the [Cin Measurement], Amp Mode works on Single Mode and it is measured without using the external parts.

In the case of the [Cref measurement], remove the Single Mode check on Amp Mode. Therefore, connect a 1 nF (1000 pF) capacitor between the Cin and GND.

[3-8][External Cdac](Hereinafter this is called "ExtCap")

In the case of using external Cdac capacitances, it needs to prepare three same capacitances and needs to insert them between Cref and CdrvBar, between CMAdd0 and CdrvBar, and between CMAdd4 and CdrvBar. Input external Cdac capacitor value. Then, it is measured with external capacitances by using LSI internal Cdac.

In the case of not using external capacitances, input external Cdac capacitor value as 0 pF.

#### [3-9][Cin(Non Measure)]

Choose one from combo box. (Low, Hi-z or Cdrv)

[3-10][Next]

When push the [Next] button, capacitance measurement starts.

#### [3-11]Picture

Capacitance measurement configuration is shown.

#### [3-12]Message Window

This window shows instructions, processing state, measurement result and error contents.

## **MESSAGE CONTENTS Table 1. PROCESSING MESSAGE CONTENTS**

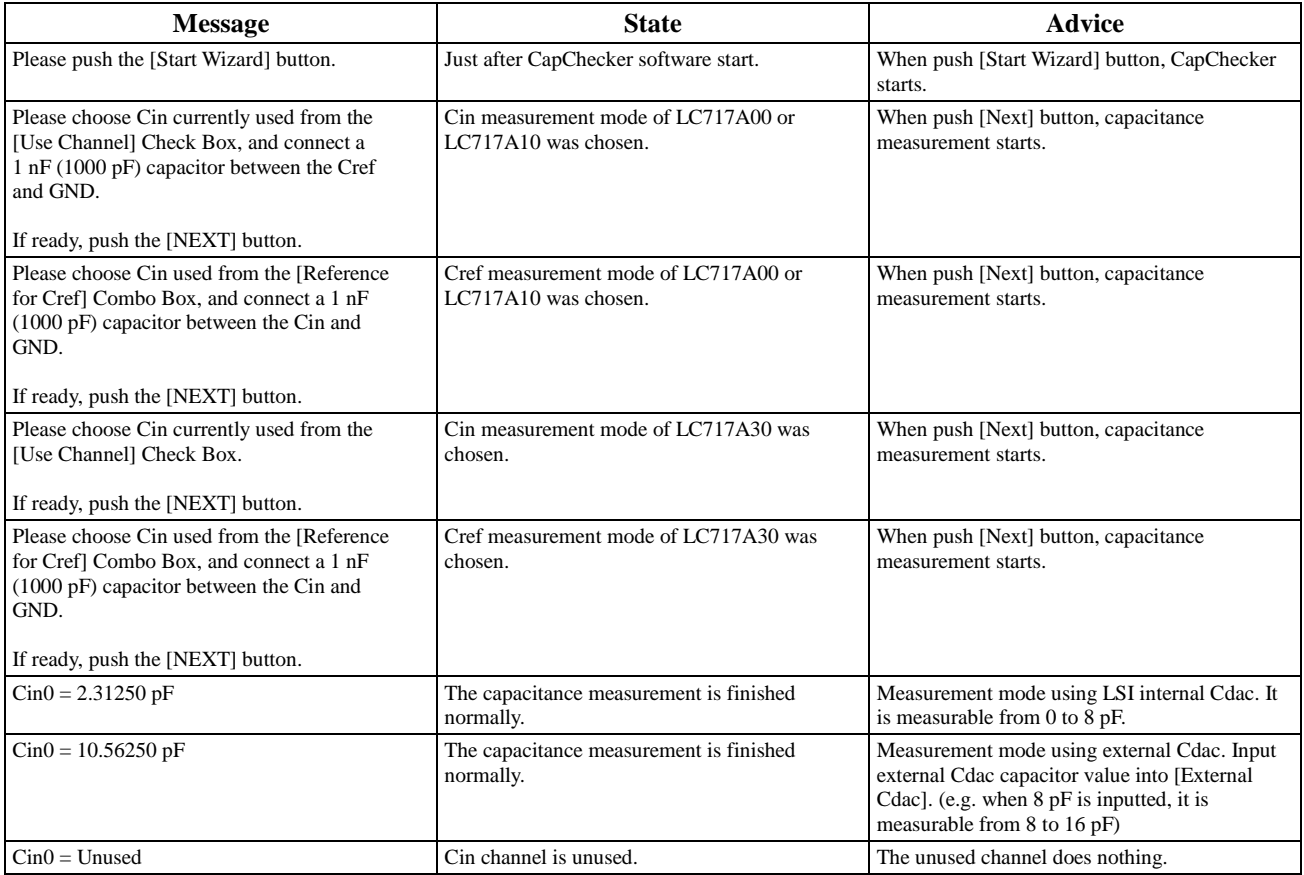

## **ERROR MESSAGE Table 2. ERROR MESSAGE CONTENTS**

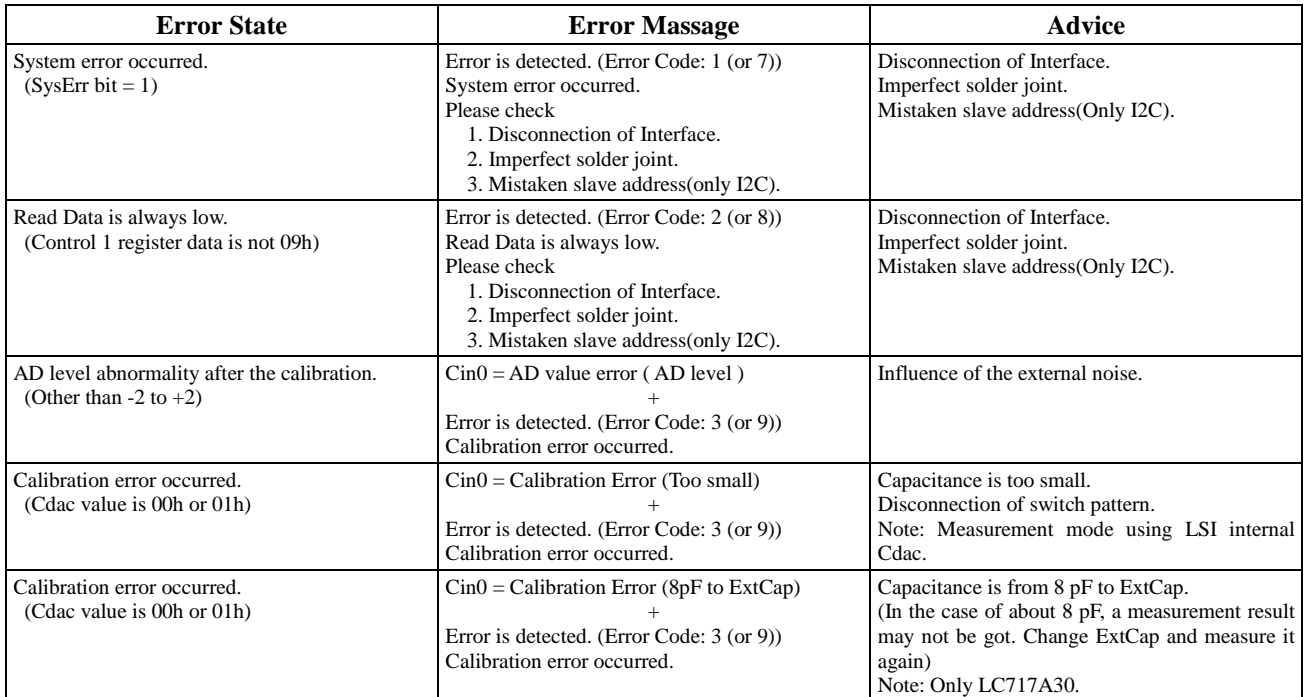

Note: When Cin measurement, error code is from 1 to 3. When Cref measurement, error code is from 7 to 9.

#### **Table 3. ERROR MESSAGE CONTENTS (CONTINUE)**

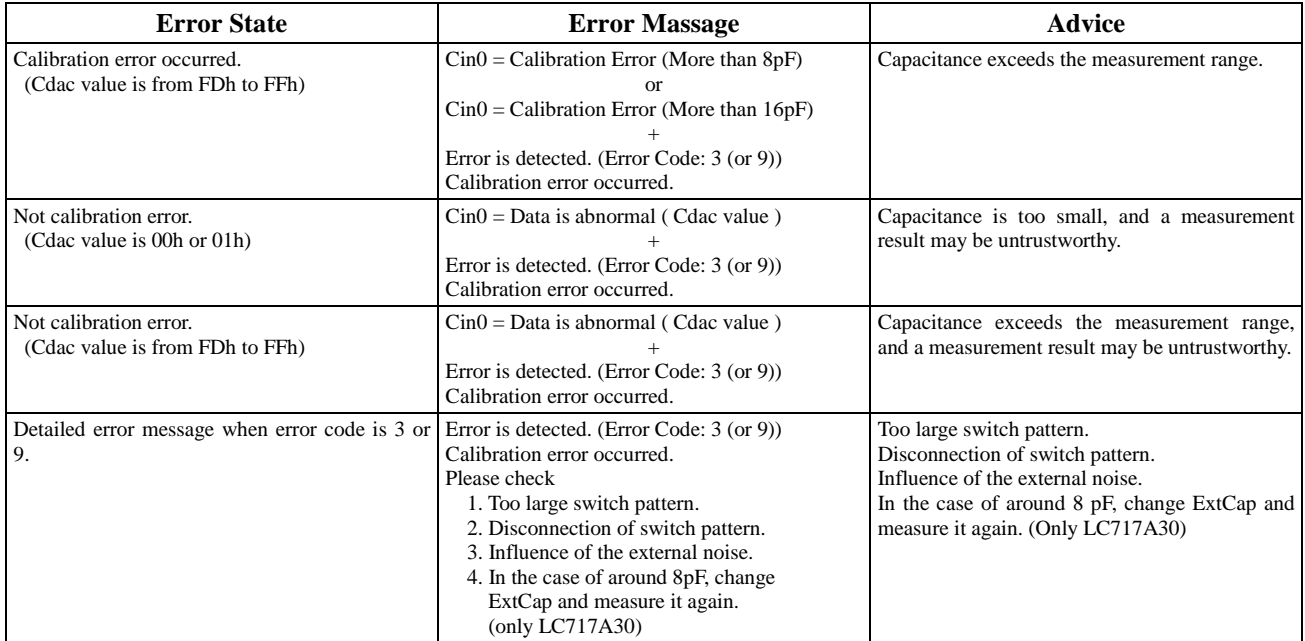

Note: When Cin measurement, error code is from 1 to 3. When Cref measurement, error code is from 7 to 9.

\* I<sup>2</sup>C Bus is a trademark of Philips Corporation.

ON Semiconductor and the ON Semiconductor logo are trademarks of Semiconductor Components Industries, LLC dba ON Semiconductor or its subsidiaries<br>in the United States and/or other countries. ON Semiconductor owns the righ intellectual property. A listing of ON Semiconductor's product/patent coverage may be accessed at www.onsemi.com/site/pdf/Patent-Marking.pdf. ON Semiconductor reserves the right to make changes without further notice to any products herein. ON Semiconductor makes no warranty, representation or guarantee regarding the suitability of its products for any particular purpose, nor does ON Semiconductor assume any liability arising out of the application or<br>use of any product or circuit, and specifically disclaims any responsible for its products and applications using ON Semiconductor products, including compliance with all laws, regulations and safety requirements or<br>standards, regardless of any support or applications information pro Semiconductor data sheets and/or specifications can and do vary in different applications and actual performance may vary over time. All operating parameters,<br>including "Typicals" must be validated for each customer applic patent rights nor the rights of others. ON Semiconductor products are not designed, intended, or authorized for use as a critical component in life support systems or any FDA Class 3 medical devices or medical devices with a same or similar classification in a foreign jurisdiction or any devices intended for<br>implantation in the human body. Should Buyer purchase or use ON Semi indemnify and hold ON Semiconductor and its officers, employees, subsidiaries, affiliates, and distributors harmless against all claims, costs, damages, and expenses, and reasonable attorney fees arising out of, directly or indirectly, any claim of personal injury or death associated with such unintended or<br>unauthorized use, even if such claim alleges that ON Semiconductor was